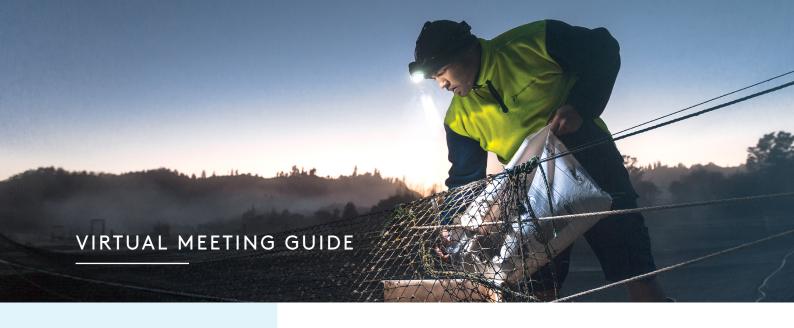

# Meeting ID 359-008-307

Remote entry to the Annual Shareholders Meeting will open at:

1:30pm NZT Wednesday 16 June 2021

with the meeting commencing at:

2:00pm NZT

If you have any questions, or need assistance with the online process, please contact Computershare on +64 9 488 8777 between 8.30am and 5.00pm NZT Monday to Friday. Virtual meetings are accessible on both desktop and mobile devices. In order to participate remotely you will need to visit www.web.lumiagm.com from your desktop or mobile device. You will need to ensure that your browser is compatible — Lumi AGM supports the latest versions of Chrome, Safari, Edge and Firefox.

#### **VOTING AT A GLANCE**

- Open Lumi AGM and enter the Meeting ID: 359-008-307
- Enter your username and password (CSN/Holder Number and postcode)
- When the poll is opened, click and select your desired voting direction

#### LOGGING IN

To log into the meeting, you must have the following information which can be found on your Shareholder's Voting and Proxy Form:

### **New Zealand Residents**

Username (CSN or Holder number)

Password (postcode)

#### **Overseas Residents**

Username (CSN or Holder Number)

Password (three-character ISO3 country code)

e.g. AUS is the ISO3 code for Australia.

You can find a full list at: www.computershare.com/iso3

You can also log in as a guest if you are not a shareholder of New Zealand King Salmon. Please note, if you have logged in as a guest you will not be able to ask any questions or vote.

### **Appointed Proxies**

A username and password will be provided prior to the meeting.

If you have not received your username and password by Monday 14 June 2021 at 2:00pm, please contact Computershare on +64 9 488 8777 between 8.30am—5.00pm NZT Monday to Friday.

# ACCESSING THE VIRTUAL MEETING

Once you have entered web.lumiagm.com into your internet browser, you'll be prompted to enter the Meeting ID 359-008-307 and accept the terms and conditions. You will then be required to enter your username (CSN or Holder number); and password (postcode, or country code for overseas residents).

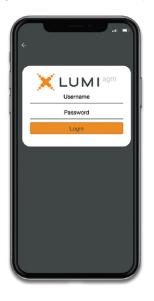

# NAVIGATING LUMI AGM FROM YOUR MOBILE

When successfully authenticated, the info screen will display i. You can view meeting information, ask questions and watch the webcast. If you would like to watch the webcast, press the broadcast icon  $\Omega$  at the bottom of the screen.

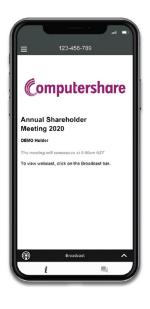

# NAVIGATING LUMI AGM FROM YOUR DESKTOP

When successfully authenticated, the info screen will display *i* . You can view meeting information, ask questions and watch the webcast. If you would like to watch the webcast, press the ▶ button to start the webcast.

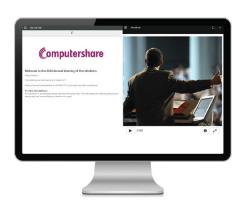

## **VOTING IN LUMI AGM**

Once the poll has been opened, will appear on the navigation bar at the bottom of the screen. From here, the resolution and voting choices will be displayed.

To vote, simply select your voting direction from the options shown on screen. To change your vote, simply select another direction. You can cancel your vote by clicking 'cancel'.

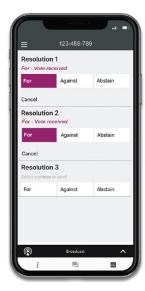

#### **ASKING QUESTIONS**

Any shareholder or appointed proxy attending the meeting is eligible to ask questions. If you would like to ask a question, select then type and submit your question. It will be sent to the Board for an answer.

Please note that not all questions may be able to be answered during the meeting. In this case, questions will be followed up by email after the meeting.

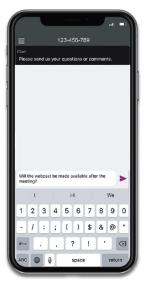

# WATCHING THE WEBCAST

To watch the webcast, click the black broadcast bar on screen and push the ▶ button to start the webcast. The presentation will appear shortly after, dependent on the speed of your internet connection.

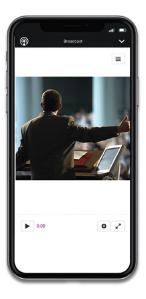